# UNIVERSITY of **HOUSTON**

## **HUMAN RESOURCES**

## Learning & Talent Development

## Empower . Enrich . Equip

*Please review the following list and select the trainings required for your new hire. Print the list for the new employee to use to self-enroll via PASS. Instructions for enrollment are below.* 

## **FY15 Checklist for New Hire Training**

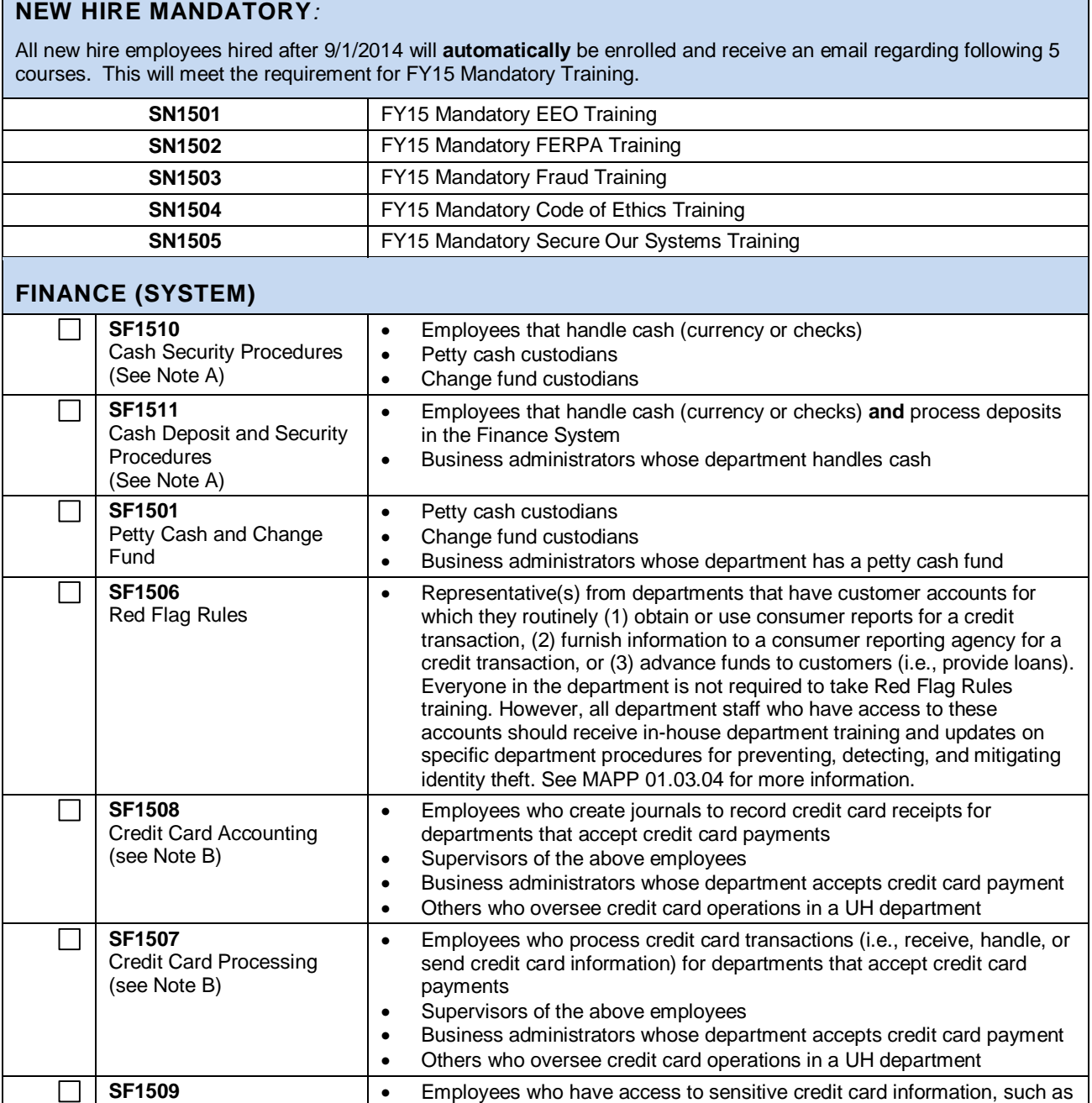

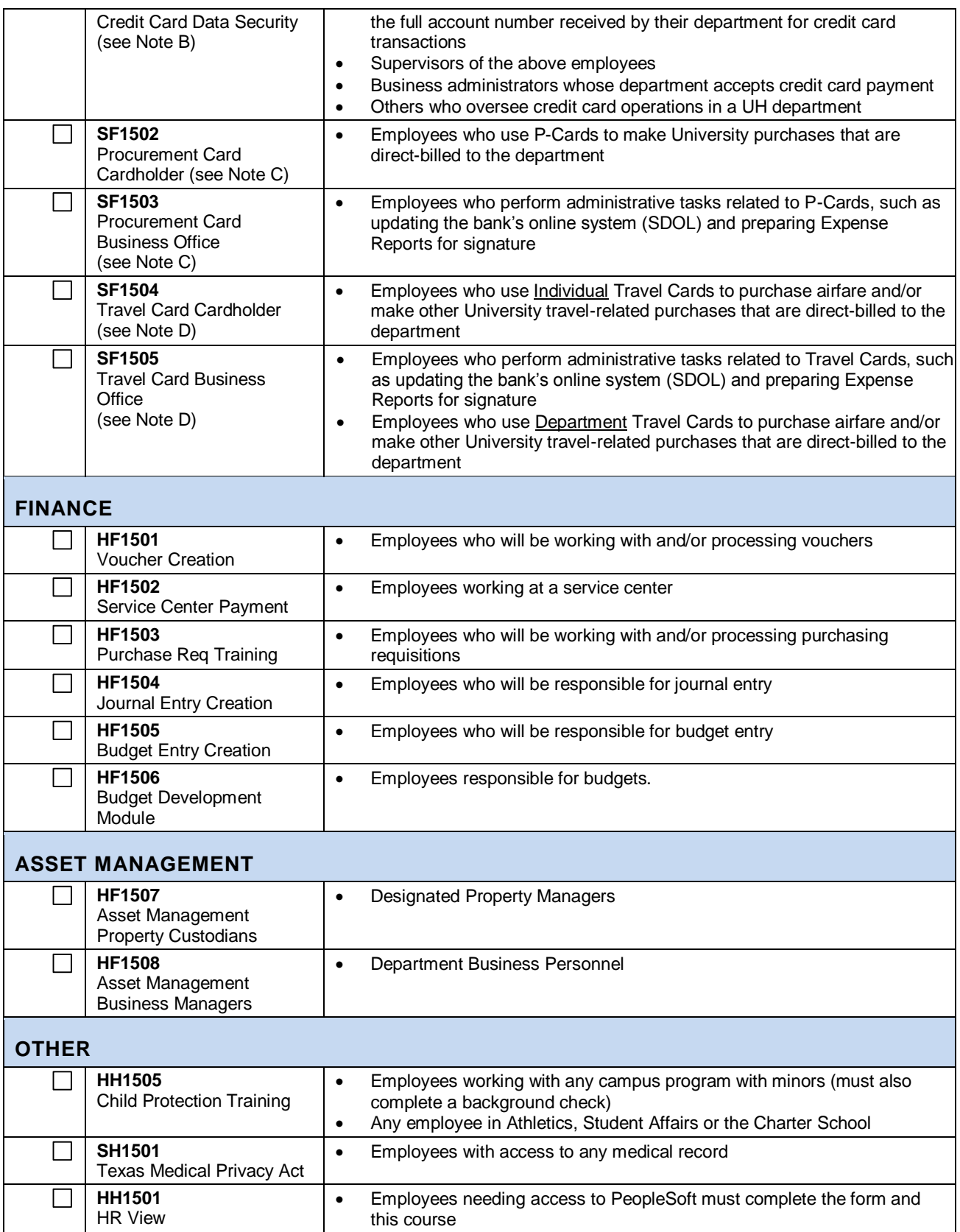

*For more information regarding online courses or access, please visit the Professional Organizational Development website:<http://www.uh.edu/human-resources/prof-org-dev/index.php>*

#### **FINANCE**

- Note A: Employees who are also involved in creating or approving cash deposit journals only need to take the Cash Deposit and Security Procedures training, since it includes information reviewed in the Cash Security Procedures training.
- Note B: Credit Card Accounting, Credit Card Processing, and Credit Card Data Security are intended for departments that accept credit cards as a form of payment for goods or services they provide (e.g., auxiliaries, Bursar's Office, etc.). They are not intended for departments that only have P-Cards and/or Travel Cards.
- Note C: P-Card cardholders who are also involved in updating the bank's online system (SDOL) only need to take the Procurement Card Business Office training, since it includes information reviewed in Procurement Card Cardholder training.
- Note D: Employees with Individual Travel Cards that also update the bank's online system (SDOL) only need to take the Travel Card Business Office training, since it includes information reviewed in Travel Card Cardholder training.

#### **ENROLLMENT**

- Log onto P.A.S.S.
- Click "Training"
- Click "Request Training Enrollment." (Note, it may take up to two minutes for the next screen to appear.)
- The "Request Training Enrollment" page appears.
- Select "Search by Course Number" or "Search by Course Name"
- Enter the course number or a portion of the course name in the appropriate field and click "Search." The course (or list of courses) will appear.
- Click "View Available Sessions" of the course you are interested in.
- Click the session link that corresponds to the session date and time you are interested in
- The "Session Detail" page appears. Review the information.
- To be added to the class, click "Continue."
- The "Submit Request" page appears. Review the Information. Click "Submit."
- Select OK when the "Save Confirmation" page appears.
- The "Confirmation" page appears. Review the information.
- You will receive an automated email confirming your registration.

### **ENROLLMENT TROUBLESHOOTING**

- A notification may pop up that you are registered for a course on the same date.
	- $\circ$  This is just a notification that you are enrolled in another course on the same date. Click ok to the message and continue with your registration. All online courses have the same date- the last day of the fiscal year. Once you register via PASS, you will be able to access the course in TAP 24 hours after you register up until that date.
- If a session does not appear:
	- o You are already enrolled. Online courses only allow employees to enroll once, since they are accessible until the end of the fiscal year. If there are not any sessions to select, you may be already registered. You are able to access the training via TAP (see below) 24 hours after you register in PASS.

### **ACCESSING COURSES**

- UH Central Employees can access the site via [AccessUH](https://accessuh.uh.edu/login.php) by clicking on TAP Employee Online Training o Log into AccessUH using your Cougnet ID and password
- Log in directly by visiting: [http://login.tap.uh.edu](http://login.tap.uh.edu/)
	- o Log into TAP with your PeopleSoft ID and PeopleSoft Password

*For more information regarding online courses or access, please visit the Professional Organizational Development website:<http://www.uh.edu/human-resources/prof-org-dev/index.php>*